# WELCOME TO A WHOLE NEW LEVEL OF

# INTERACTIVE HOME SECURITY

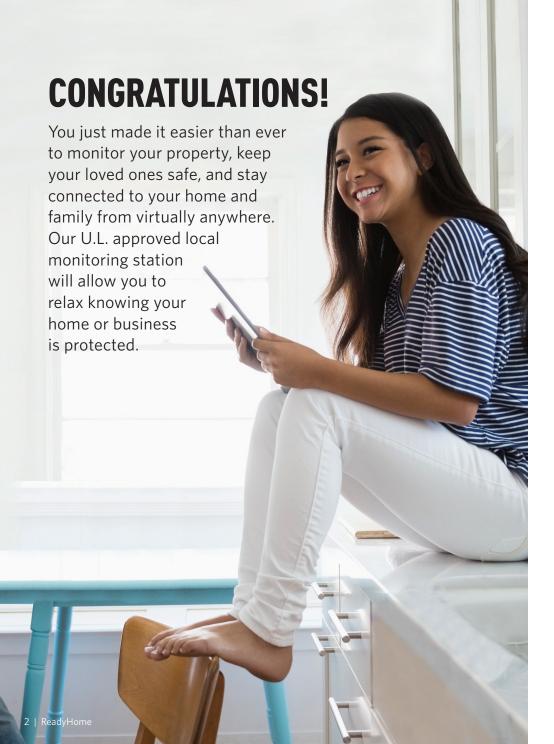

# **TABLE OF CONTENTS**

#### **Security Overview**

| Remote Access                          | ∠              |
|----------------------------------------|----------------|
| Interactive Panel                      | ∠              |
| Navigating Your System                 |                |
| Arming & Disarming Your System         | 5              |
| Arming Modes and Options               | 6              |
| Bluetooth Touchless Disarming          |                |
| Entry and Exit Delay                   |                |
| Managing Codes                         |                |
| Accessing Your System Online           |                |
| Online Portal Access                   | 8              |
| Automations (Rules & Scenes)           | 9              |
| Mobile App Experience                  | 10 - 1         |
| Home Automation                        |                |
| Home Automation                        | 12 - 13        |
| Video Solutions                        |                |
| Video Monitoring                       | 12             |
| Create or Edit a Recording Rule        | 15             |
| Video Analytics                        | 16 - 17        |
| Viewing Video Clips                    | 18             |
| Highlights                             | 19             |
| System Monitoring Tips                 |                |
| Interactive Panel Warning Messages     | 2 <sup>-</sup> |
| ReadyHome Resources and Need To Know's | 21 - 22        |
| Important Items to Remember            | 23             |

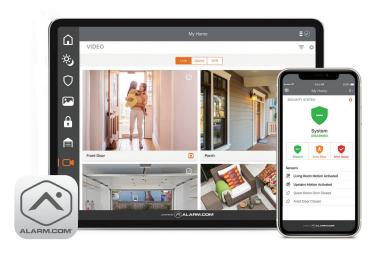

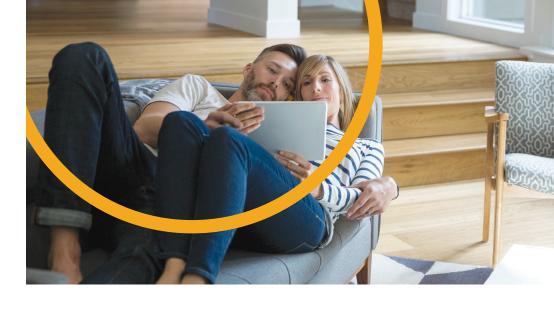

# **REMOTE ACCESS TO YOUR SYSTEM**

- 1. Download the Alarm.com app from the App Store or Google Play.
- 2. Launch the application.
- 3. Enter your ReadyHome Username and Password and click **Login**.
- 4. Need help or support? Help is at your fingertips.
  - Panel video tutorials
  - Online portal and mobile app help documentation

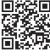

ALARM.COM APP STORE

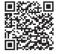

ALARM.COM GOOGLE PLAY

# (5) INTERACTIVE PANEL

The Interactive Panel acts as the control center that enables you to operate your security system and interact with your home at the touch of a button. Use it to arm and disarm your system, view live video from cameras placed throughout your home – all from the full-color display. The following section provides an overview of your Interactive Panel and offers quick tips on how to use the various features.

# **ARMING AND DISARMING YOUR SYSTEM**

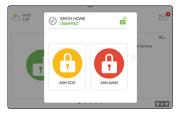

# **ARMING**

#### On the Interactive Panel:

- Touch the green icon to start the arming process
- Select the arming mode (Arm Stay or Arm Away)

#### On the smartphone app:

- Touch the Security Banner (Current status is Disarmed)
- Select the arming mode

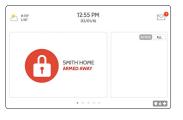

# **DISARMING**

#### On the Interactive Panel:

- Touch the red Armed icon to disarm system
- Enter your User Code

#### On the smartphone app:

- Touch the Security banner
- Tap to Disarm

## **ARMING MODES**

#### Stay Mode

This mode is used when you will be in your home and you want your system armed even though other family members may arrive later. All sensors on windows and doors will trigger an alarm immediately if opened, unless a door has been designated as an Entry/Exit zone. Entry/Exit zones have a delay time to give you time to enter and disarm the system or exit the home without setting off the alarm. Motion detectors are DISABLED in Stay Mode.

#### **Away Mode**

This mode is used when you and your family will be out of the home. *Motion detectors are ENABLED in Away Mode.* Entry/Exit zones will allow you to exit the home during arming and enter upon return with a delay to allow you to disarm your system.

# **ARMING OPTIONS**

Select these options before choosing your arming type:

#### **Bypass**

Touch the circle next to a sensor to bypass it during the arming process.

#### **Exit Sounds**

The panel beeps as the timer counts down. Silence these beeps before you choose the arming type.

#### **Entry Delay**

The panel will give you time to disarm once a "delay door" has been opened.

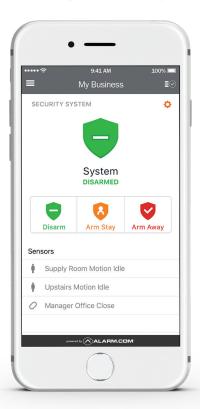

# BLUETOOTH TOUCHLESS DISARMING

Bluetooth capabilities to disarm the system from an armed away state when your mobile device comes within range of the home. Follow the steps below to get started:

- Swipe down on the Interactive Panel to access settings tray
- Select Settings > Advanced Settings > Enter your Master Code > Select
   Bluetooth Devices
- Make sure your Bluetooth device is in "pairing" mode
- Select Add Device the panel will begin searching for new device(s) in range (may take up to 1 minute).
- Select Pair
- When the messages appear on your phone and IQ Panel, ensure the numbers match and select
   Pair on each device.

# **ENTRY & EXIT DELAY**

Sensors with an Entry/Exit delay provide a countdown when a sensor is tripped so that you have time to disarm your system. Perimeter sensors will sound the alarm immediately when the sensor is tripped. You can change the type of delay for each sensor by following these steps from your panel:

Go to Settings > Advanced Settings >
Enter Your Master Code > Security
Sensors > Edit Sensor > Tap the pencil
icon beside the sensor to edit > change
the "Sensor Group" drop down to the
type of delay you would like

# **MANAGING CODES**

#### **User Codes**

User Codes are four-digit access code for your ReadyHome security system. They are easy to create (and delete), and allow you to grant or restrict access to your home in a number of ways. To set up a user code, from your Alarm.com web portal, go to **Users** and choose **Add User**. Complete the required fields and click **Save**.

**Master Code** is the top level permission code you use to add other codes and access advanced Touchscreen settings.

#### **Duress Codes**

Duress Codes are 4 digit codes that will disarm the system, but it will also send out a silent alert to the central station to send immediate police dispatch.

To add a duress code, from your Alarm.com web portal, select Users > More > Add Duress Code

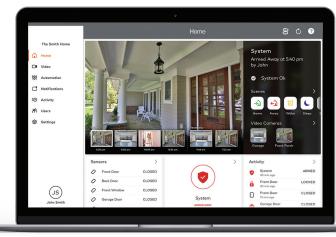

LOG IN SCREEN

# **ONLINE PORTAL ACCESS**

# 1 LOG IN AT ALARM.COM/LOGIN Log in using the username and password provided to manage and view your system from the homepage.

#### **MANAGE LOG-INS**

The "Manage Login" section is where you can add a username and password for accessing the mobile app or web portal. The user codes are the 4 digit codes to arm/disarm your system.

#### **10 HELP DOCUMENTATION**

For additional help, log in to the online portal, select the **? icon** in the upper right corner and choose **Help Documentation**.

From the mobile app, go to

App Menu > Support > Help Documentation.

# **AUTOMATIONS (RULES & SCENES)**

#### GET MORE FROM YOUR SMART HOME SECURITY SYSTEM

Scenes and rules can ONLY be accessed through the online portal.

#### **RULES**

Set up rules to automate your home and make life more convenient. Here are just a few ways you can use rules:

- Disarm your security system when you unlock your door
- Turn on lights when you approach the house
- Adjust the thermostat when your system is armed away

#### **RULES/SCHEDULES**

- Schedule your lights to turn on automatically at sunset
- Schedule your thermostat to adjust up/down for energy savings

To setup rules, go to **Automation**, click on **Rules**, and then **Add a Rule**.

- 1 Name your Rule
- 2 Choose what should trigger the automation
- 3 Select the device you'd like to automate
- Set the time frame
- 5 Save the Rule

You can also set rules for specific devices or setup Geo-Services to automate your home based on the location of your smartphone.

#### **SCENES**

With Scenes you can trigger a series of actions with the touch of a button. Choose from default scenes like "Home" or "Away", or create your own.

Each Scene can control multiple components of the home, including the security system, lights, locks, and thermostats.

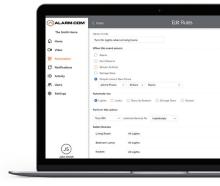

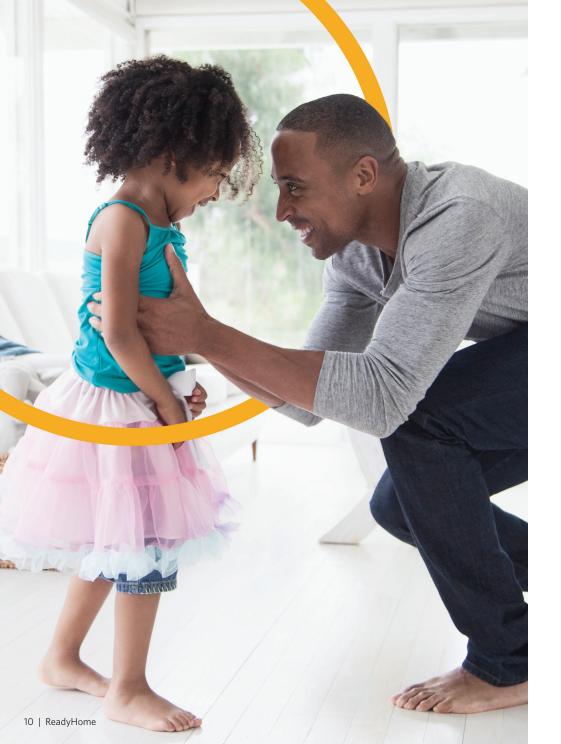

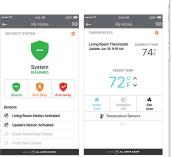

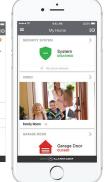

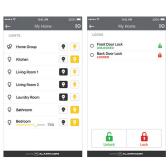

\*Notifications can be modified at any time

## **MOBILE APP EXPERIENCE**

#### LOG INTO THE APP

You can also control and monitor your system using your Apple Watch, Apple TV, Amazon Fire TV, Amazon Echo and Google Home.

#### SET UP USER CODES

Set up User Codes for your family members, friends, dog walker, nanny or anyone who has access to arm/disarm your panel

#### Users > Add New User

Also assign user-specific access, permanent or temporary, to selected access points (security system, locks, etc.) for a specific date and time range.

Users > Actions > **Add Temporary User** 

#### NAVIGATE THE DASHBOARD

View and control your system from the palm of your hand with the easy-tonavigate Dashboard. Arm and Disarm your panel and adjust Lights, Locks, and Thermostats.

#### CONTRACTOR OF THE PROPERTY OF THE PROPERTY

Click Notifications to enable Push Notifications. You can also add or manage your push, text and email notifications on-the-go.

A System Not Armed notification will remind you if you forget to arm your system when you're away from home.

#### **(1)** ACTIVATE GEO-SERVICES

Enable automatic rules and alerts based on your phone's location through Geo-Services.

Be alerted if you've left home without arming your system, pause video recordings for privacy, and have your thermostat adjust when you're approaching home.

You will have to configure online first in order to activate this feature.

#### ADD DEVICES

You have the ability to enhance your system easily within the mobile app. Select +Add Devices option within the Menu Dashboard

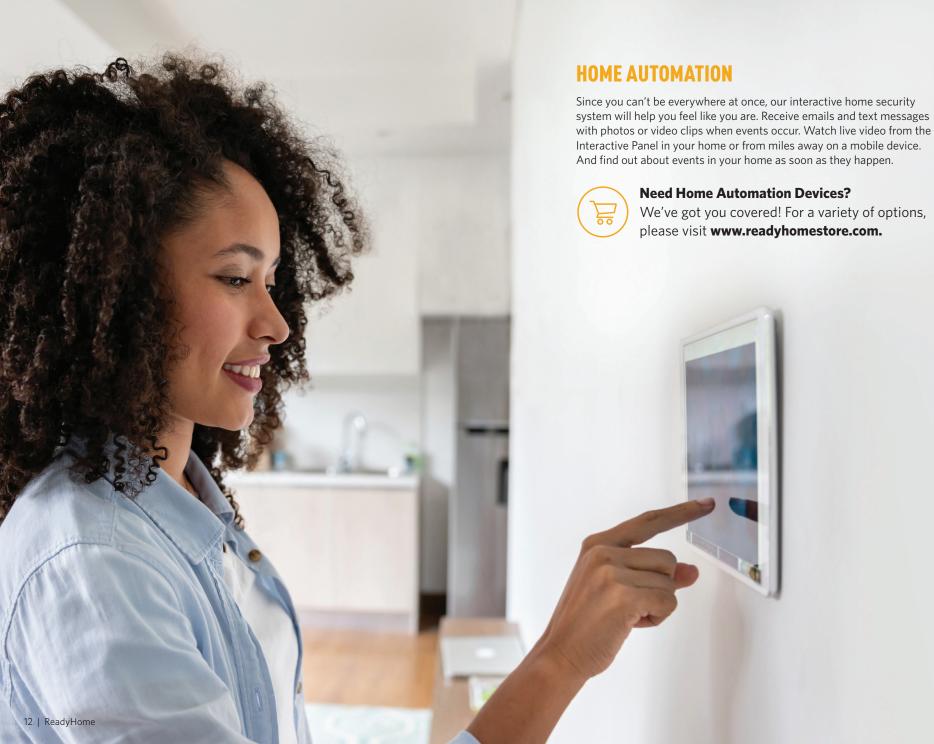

## **VIDEO SOLUTIONS**

## SEE WHAT YOU CARE ABOUT, INSTANTLY

Video Monitoring, powered by Alarm.com, lets you see what's going on at your property, even when you're not there. Now you can get a video alert when someone comes through the front door or just check in to see how your favorite pet is doing.

# VIDEO SOLUTIONS THAT FIT YOUR LIFE

Get a best-in-class solution with anytime live streaming, smart clip capture with secure cloud storage, instant video alerts and continuous HD recording.

#### WATCH STREAMING VIDEO

- Watch live feeds from your property right on your phone, tablet or computer
- Experience HD quality with crystal clear video
- View multiple locations on the same screen

# SEE HOME, NO MATTER WHERE YOU ARE

- Watch live video from anywhere
- View recorded clips anytime
- Schedule recordings when a door opens or the alarm goes off
- Get video alerts instantly
- Stay protected with tamper-proof, off-site video storage

#### **RECEIVE VIDEO ALERTS**

Get instant video clips of what matters most to you—alarm activity, children coming home from school, or even the dog walker arriving.

#### SEE WHO'S AT THE FRONT DOOR

Receive a notification when the doorbell is pressed and see instantly who is at the door. Requires Touchless Video Doorbell.

#### **SAY HELLO**

Use the mobile app to see and speak with family, visitors and pets at home, and hear them respond back through the indoor camera or doorbell camera.

#### **NEVER MISS A THING**

Capture 24/7 HD recording with secure video streaming accessible from anywhere. With a searchable library, you can go back and see exactly what occurred and when.

#### **USE YOUR LOCATION**

Automatically pause video recording schedules when you're home.

# TO CREATE A RECORDING RULE

- 1 Log into the Customer Portal.
- Click Video.
- **1** Click **Recording Rules**.
- Click + Add Rule.
- 3 Click to select the type of rule to create. The rules available to you depends on what is enrolled on your system (e.g., Alarm, Video Motion Detection (VMD), Video Analytics [page 16], Sensor Opened or Closed, etc.).
- 6 Enter a name for the recording rule.
- Configure the rule settings as desired. Rule settings depend on which rule is being created.

- ① In Video Clip Recipients, click + Add Recipient if the user wants to receive notifications.
- a. Click to select the entries in the Address book to be notified, or click
  - **+ New** to add a new Address Book entry.
- h Click Close
- c. Using the email or SMS text recipient's dropdown menu, select either:
  - **Text Only** to receive a notification containing only text.
  - Attach a Video Clip to receive the captured video clip attached in the notification.
  - Attach a Thumbnail to receive a thumbnail image of the captured video clip attached in the notification.
- Verify the recording rule is configured with the desired settings.
- Olick Save Rule.

# TO EDIT A RECORDING RULE

- 1 Log into the Customer Portal.
- Click Video.
- **3** Click **Recording Rules**.

- 4 Click on the recording rule to edit.
- Adjust the recording rule as desired. Rule settings depend on which rule is being created.
- Click Save Rule.

Access all "How To" information by logging into your portal and selecting HELP.

\*SVR device required for recording.

# VIDEO ANALYTICS

Alarm.com Video Analytics continuously scans a property and sends enhanced notifications with thumbnail images showing people, vehicles, and animals. Push notifications are the best way to receive alerts on activity at your home when the following occurs:

- A vehicle pulls into the driveway or a person walks up the front steps
- Anyone loiters in a specific zone of a property
- A pet jumps up on the sofa or enters an off-limits flowerbed
- A child leaves the yard or someone drives off at night

Video Analytics can spot what is important, even if there is a lot going on.

You can easily set up recording rules for video analytics via the portal or mobile app. Follow the steps below in the Customer Portal or Customer App to get started.

#### **USING THE CUSTOMER PORTAL:**

- 1 Log into the Customer Website
- Select Video
- **10** Select **Recording Rules**
- Chose Add Rule
- 5 In the New Video Recording Rule window, select **Video Analytics**

#### **USING THE CUSTOMER APP:**

- 1 Log into the Customer app
- 2 Select Video option
- 3 Select **Settings** icon
- Chose Recording Rules
- Select + Add New Rule
- **(1)** Select **Video Analytics**

Follow the portal or mobile app step by step instructions to select rule type, camera scene, how to configure ground zone and tripwire rules, and how to view uploaded video clips.

# TO CONFIGURE A GROUND ZONE RULE

Skip this section if Tripwire was chosen during rule type selection.

- 1 In the Rule Name field, enter a name for the recording rule.
- 2 Click and drag the corners of the shape to cover only the ground where the target's feet will be. To clear the current area of interest and restart, click Clear ground zone.
  - Click and hold inside the shape to move it around without changing its shape.
- 3 Using the Duration Inside Area of Interest dropdown menu, select the desired time an object needs to stay inside the Ground Zone to trigger a recording.

# TO CONFIGURE A TRIPWIRE RULE

Skip this section if Ground Zone was chosen during rule type selection.

- 1 In the Rule Name field, enter a name for the recording rule.
- 2 Click and drag the Tripwire to cover only the ground where the target's feet cross. The arrow determines which direction the object must be moving to trigger a recording. To clear the current Tripwire and restart, click Clear Tripwire.
- 3 Customize the direction of movement to be recorded:
  - In Direction, click Switch directions to switch the direction of the movement to capture.
  - Click to select **Both Directions** to record when an object crosses the Tripwire regardless of which direction it is moving.

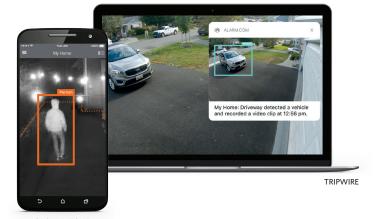

GROUND ZONE

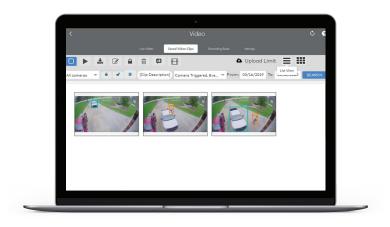

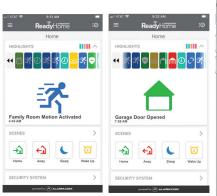

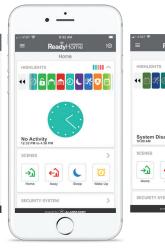

# System Disarmed SCURITY SYSTEM Satisfy Something Something

## **VIEWING VIDEO CLIPS**

#### **USING THE CUSTOMER PORTAL:**

- 1 Log into the Customer Website
- 2 Select Video
- **3** Select **Saved Video Clips** 
  - Any clips with a valid person, vehicle or animal classification appear here by default. To see clips only with a specific classification, or clips without a standard classification, change the selection in the **Filters** drop-down menu.
- To play a clip:
   In GALLERY VIEW, hover over the clip
   to play, then press ▶ Play

In LIST VIEW, click the desired video's **Clip Description** 

#### **USING THE CUSTOMER APP:**

- 1 Log into the Customer App
- ② Select ≡
- Select Video
- Select Saved
- Any clips with a valid person, vehicle or animal classification appear here by default. To see clips only with a specific classification, or clips without a standard classification, change the selection in the **Filters** drop-down menu.
- Select ▶ Play

#### **STREAMING VIDEO FROM PANEL:**

Would you like to view your cameras through your Panel? Follow these steps:

- 1 In the main menu select **Security Systems**
- 2 Select the gear icon
- **3** Select **Stream to Panel**
- Choose cameras
- Select Save

# HIGHLIGHTS

Use Highlights to quickly get up to speed on what is happening at home while away through a visual summary of key events in a compelling story format with short video clips and animated icons of key events. Highlights make it easy to see when people leave the house in the morning, who armed the house, when the mail was delivered, and more.

Highlights can be viewed from either the web or mobile app. Customers can also choose to download or share Highlights using the mobile app.

Note: Highlights are automatically updated with new events as the day goes on. The availability of each highlight depends on the customer's equipment.

Clips that include pre-trigger recordings start playing at the moment the motion is detected instead of the beginning of the clip

Highlights are an enhanced features of the Video Analytics Service

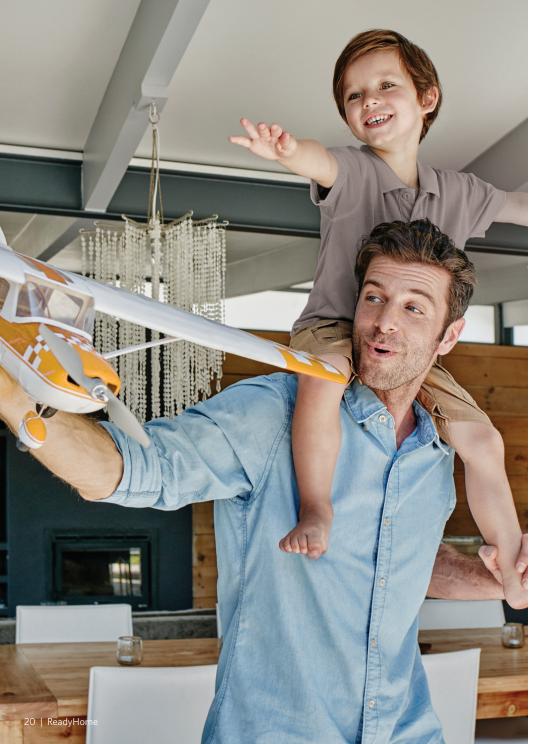

# **INTERACTIVE PANEL WARNING MESSAGES**

The Interactive Panel will issue an audible alert and a visual alert if there is a problem with the system. Conditions such as loss of cellular and broadband (Network Lost), loss of AC Power, loss of connectivity to a sensor or camera will all be reported in the top right hand corner of the Interactive Panel. The audible alert is issued to draw the homeowners attention to the message on the Interactive Panel. In addition to your audible and visual alert, you will receive a reminder call from the security monitoring station within 24 hours of a broadband and cellular communication failure.

#### WHAT TO EXPECT WHEN YOUR **ALARM GOES OFF**

- Enter your User Code on the Interactive Panel to disarm the system.
- When the Interactive Panel goes into an active alarm, you have 30 seconds to disarm before a signal is sent to the central station.
- The operator will call to verify the emergency or you can call 800-868-0063 to cancel the alarm.
- The operator will say "Hello, this is Comporium Security, is everything OK?" At that time you will need to give the operator your passcode (secret word) to cancel the alarm

#### **PANIC BUTTONS ON** THE INTERACTIVE PANEL

- Press the red button with a white shield. (bottom right, just below the screen)
- · Select Fire, Medical or Police hold the button for two seconds to initiate the alarm. Signal is immediately sent to the central station.
- · An alarm will sound in the home for Fire and Central Monitoring will call to verify the emergency.

# **READYHOME ALARM SYSTEM RESOURCES**

#### TESTING PROCEDURES

- 1 Use the mobile app to put your system on test.
- 2 Arm your system using the alarm.com app from your mobile device.
- Open each door/window with a sensor to trigger the alarm. The alarm must sound for 30 seconds to communicate to Central Station.
- 4 For the motion sensor test you will need to walk past each motion sensor to trigger the alarm. The motion sensor must be inactive for 3 minutes.
- Disarm the alarm.
- 6 Review the testing activity in the app.

# **READYHOME ALARM SYSTEM RESOURCES**

(continued)

#### **CHANGING OR MODIFYING EMERGENCY CONTACTS AND** PASSCODES (WEB PORTAL):

- 1 From the Home Page click **Settings**
- **2** Choose **Monitoring Station**
- 3 Update required information
- 4 Select the phone numbers to edit, click Done and Update

#### **CHANGING OR MODIFYING EMERGENCY CONTACTS AND** PASSCODES (MOBILE APP):

- 1 Tap Menu and choose Monitoring **Station**
- 2 Choose from one of the options listed (location phone number, update verbal passcode, emergency contacts, and system test mode).
- Follow appropriate steps for option selected.

#### **ICON KEY**

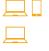

Feature or function available in the mobile app and online portal

Feature or function available in the online portal only

Feature or function available in the mobile app only

### **NEED TO KNOW**

#### **HOW TO ADD USERS, USER CODES,** OR DOOR LOCK CODES \_\_\_\_

You can add and manage user codes from your mobile app or online portal. Refer to the Navigating your System section of this guide for detailed instructions.

#### LOGIN CREDENTIALS \_\_\_ \_

To reset your username or password, select the "Login Help option" on the login page of your mobile app or online portal, and follow the prompts.

#### NOTIFICATIONS

You can create, enable, or disable notifications from your mobile app. Refer to the Mobile App Experience section of this guide for more information.

#### **PORTAL VS APP ACTIONS**

There are many things you can do with your ReadyHome system from the online portal or mobile app; however there are some features that can only be changed from one or the other. For example -

#### Only the Online Portal can be used to:

- Create Automations/Rules
- Set up Geo Services (You are able to enable/disable from the Mobile App, but must use the Online Portal for total configuration)

#### Only the Mobile App can be used to:

 Place your system on test at the central monitoring station

#### **MORE HELP**

Refer to readyhomestore.com/pages/ **readyhome-fags** for more self help material.

# IMPORTANT ITEMS TO REMEMBER

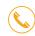

Security Monitoring Phone Number: 1-800-868-0063

| Master Security Code:(for Security and Settings control)                                                                  |
|----------------------------------------------------------------------------------------------------|
| Account #:                                                                                                    |
| Security Password: (to give to the monitoring station in case of false alarm)                                             |
| Mobile Access Username:(for remote access)                                                                                |
| Mobile Access Password:(for remote access)                                                                                |
| WiFi Network Name:                                                                                                    |
| WiFi Network Password:                                                                                                    |
| Note: The above information is strictly confidential for you.                                                             |
| Be sure to program the Security Monitoring phone number, 800-475-3331, into your phone to ensure you don't miss our call. |
| Comporium.com 23                                                                                                    |
|                                                                                                    |

CONTRACTOR OF THE PARTY OF THE PARTY OF THE

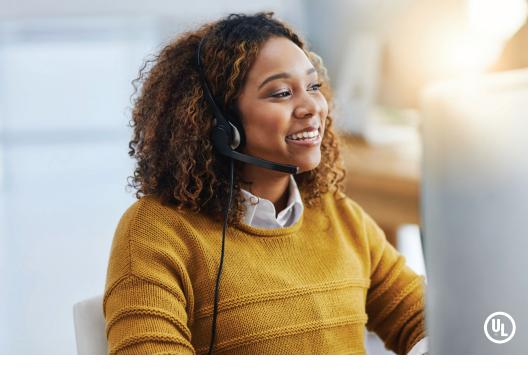

# **COMPORIUM'S CENTRAL MONITORING STATION** PROVIDES LOCAL 24/7 U.L. APPROVED MONITORING FOR YOUR RESIDENCE OR BUSINESS.

The following occurs when Security Monitoring receives an alarm signal:

#### **Burglary and Fire**

- 1. Customer Notification Two calls are placed in an attempt to notify the customer
- 2. Dispatch Authorities
- 3. Contact List Notification

#### Panic

- 1. Dispatch Authorities No calls are made first
- 2. Contact List Notification

#### System Testing

You should test your system monthly.

#### Security Monitoring Number: 1 (800) 868-0063

Suggested Action: Leave the house immediately if you have any doubt about your safety.

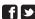

Please follow us on Facebook and Twitter